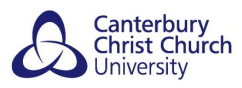

# <span id="page-0-0"></span>**TURNITIN: GETTING YOUR FEEDBACK**

## **CONTENTS**

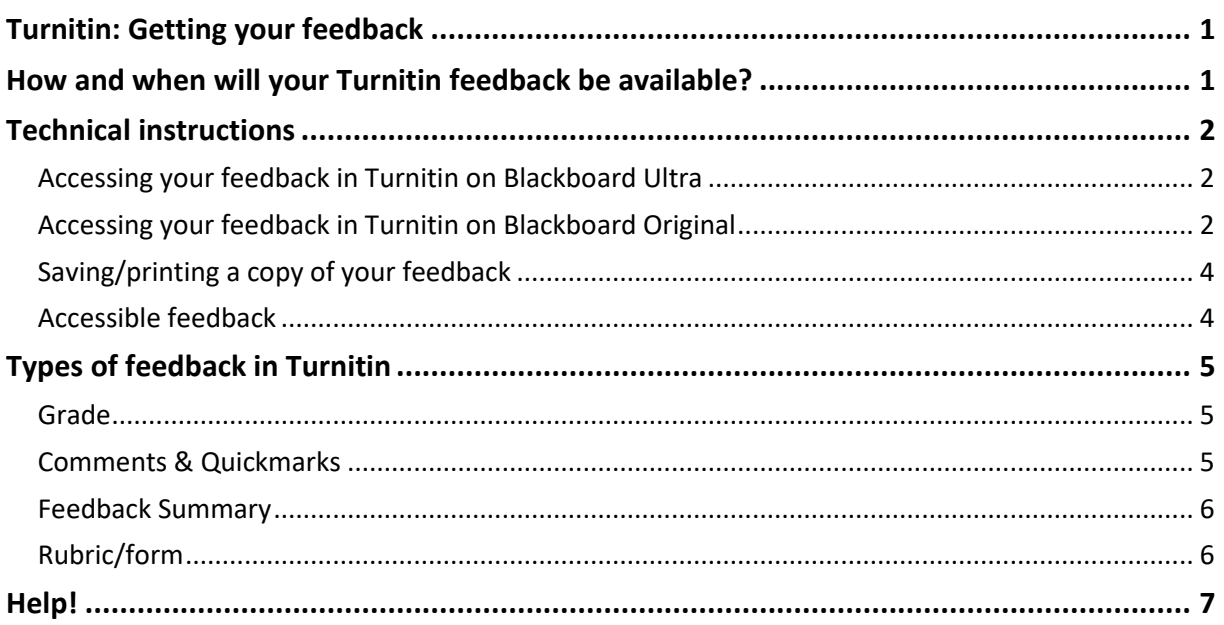

This guide contains technical instructions for accessing and saving/printing your feedback in Turnitin and important advice which you should read before getting your feedback.

## <span id="page-0-1"></span>**HOW AND WHEN WILL YOUR TURNITIN FEEDBACK BE AVAILABLE?**

**Final (on time) submissions** – available on the Feedback Release Date. **Final (after deadline) submissions** – available on the Feedback Release Date; this is usually 5 weeks after the original 'Final (on time)' deadline.

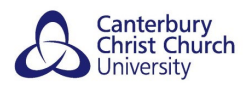

## <span id="page-1-0"></span>**TECHNICAL INSTRUCTIONS**

## <span id="page-1-1"></span>*ACCESSING YOUR FEEDBACK IN TURNITIN ON BLACKBOARD ULTRA*

In Blackboard, go back to the Turnitin Assignment you submitted the work to and click on the **title** of the Assignment:

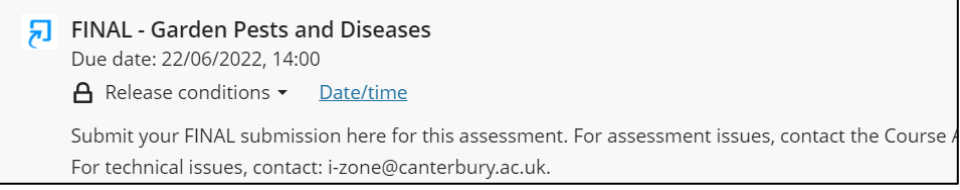

#### From the right-hand panel that opens select **Launch**.

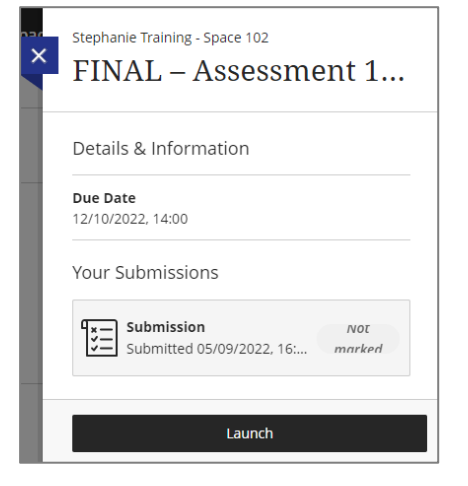

## <span id="page-1-2"></span>*ACCESSING YOUR FEEDBACK IN TURNITIN ON BLACKBOARD ORIGINAL*

In Blackboard, go back to the Turnitin Assignment you submitted the work to and click on the **title** of the Assignment:

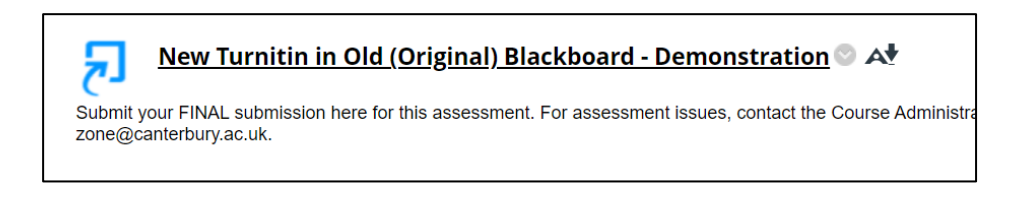

From the **Assignment Dashboard** screen select the **Mark** under the **Grade Column:**

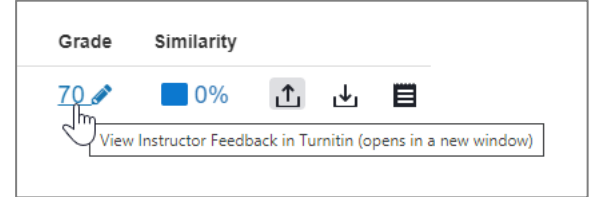

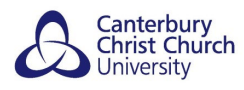

The Feedback Studio window will open:

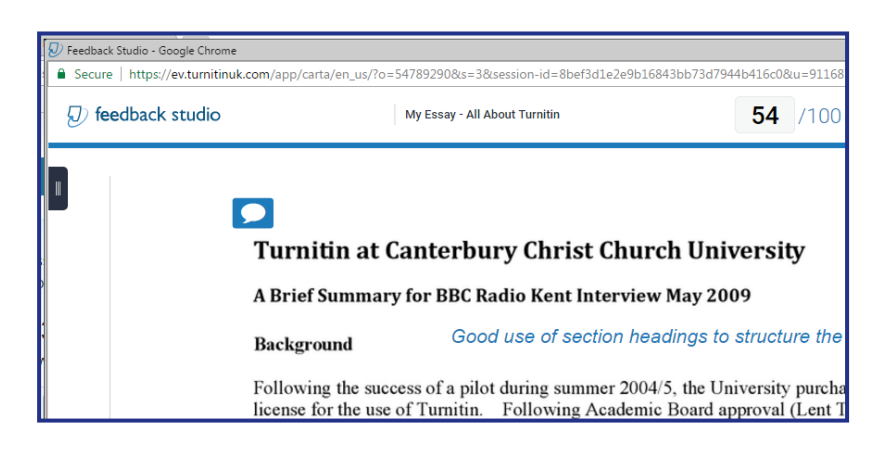

Your feedback should be visible by default, but if you cannot see any feedback, check that the feedback '**layer**' is visible on the right side of the window:

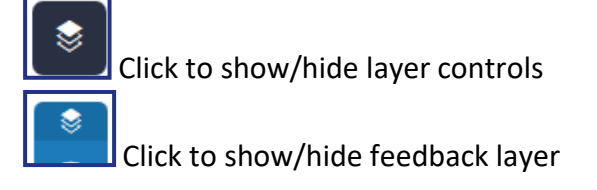

If you can see on-script feedback on your work (e.g. Bubble Comments), but no off-script feedback (e.g. summary Text/Audio comments, Rubrics and Grading Forms), click the **Instructor Feedback icon** (speech bubble icon in blue panel) to open the **off-script feedback side panel**:

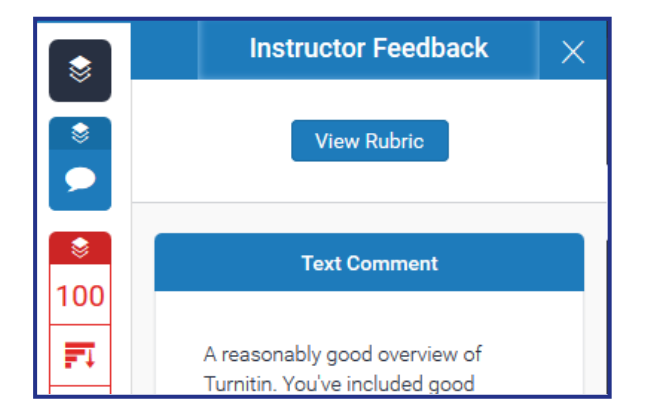

**Note:** If you are unsure of which types of feedback are provided for your work, check with your tutor. Examples of each type are available in the *Types of Feedback in Turnitin* section.

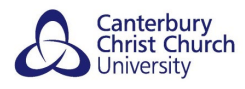

## <span id="page-3-0"></span>*SAVING/PRINTING A COPY OF YOUR FEEDBACK*

Your Turnitin feedback will be available online through Blackboard for as long as you are enrolled in the Blackboard site you submitted the work to. However, you may prefer to have an offline or printed copy to retain for future reference, and students are encouraged to do so. To do this, you can download a PDF version.

To download a PDF of your feedback:

1. open your feedback in the Feedback Studio and ensure that the feedback '**layer**' visible.

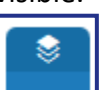

Click to show/hide feedback layer

2. Click on the **download icon** and select **Current View** to start the download.

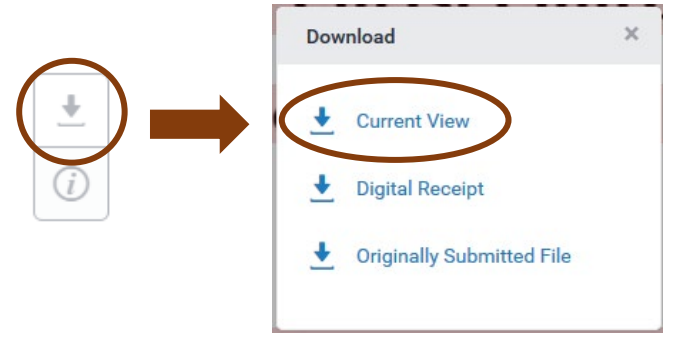

## <span id="page-3-1"></span>*ACCESSIBLE FEEDBACK*

Feedback Studio has been designed to be highly accessible across a range of devices and by users with a range of needs. If you find engaging with your feedback online difficult, you can download a PDF copy). Alternatively, you can request your tutor or a programme administrator do this and e-mail it to you.

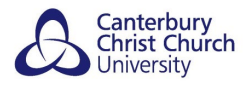

## <span id="page-4-0"></span>**TYPES OF FEEDBACK IN TURNITIN**

The type of feedback you see on your submission depends on your programme's arrangements for feedback. Therefore, you might see some or all of the following types of feedback.

**Note:** If you are unsure of which types of feedback are provided for your work, check with your tutor.

## <span id="page-4-1"></span>*GRADE*

You can see your grade in the top-right of the Feedback Studio window:

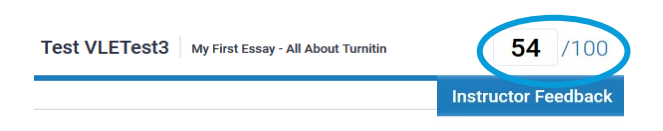

## <span id="page-4-2"></span>*COMMENTS & QUICKMARKS*

On-script comments may be **Bubble Comments** on highlighted passages which expand when clicked or pre-set, re-usable **QuickMark Comments** which also expand when clicked or **Inline Comments** written directly onto the script:

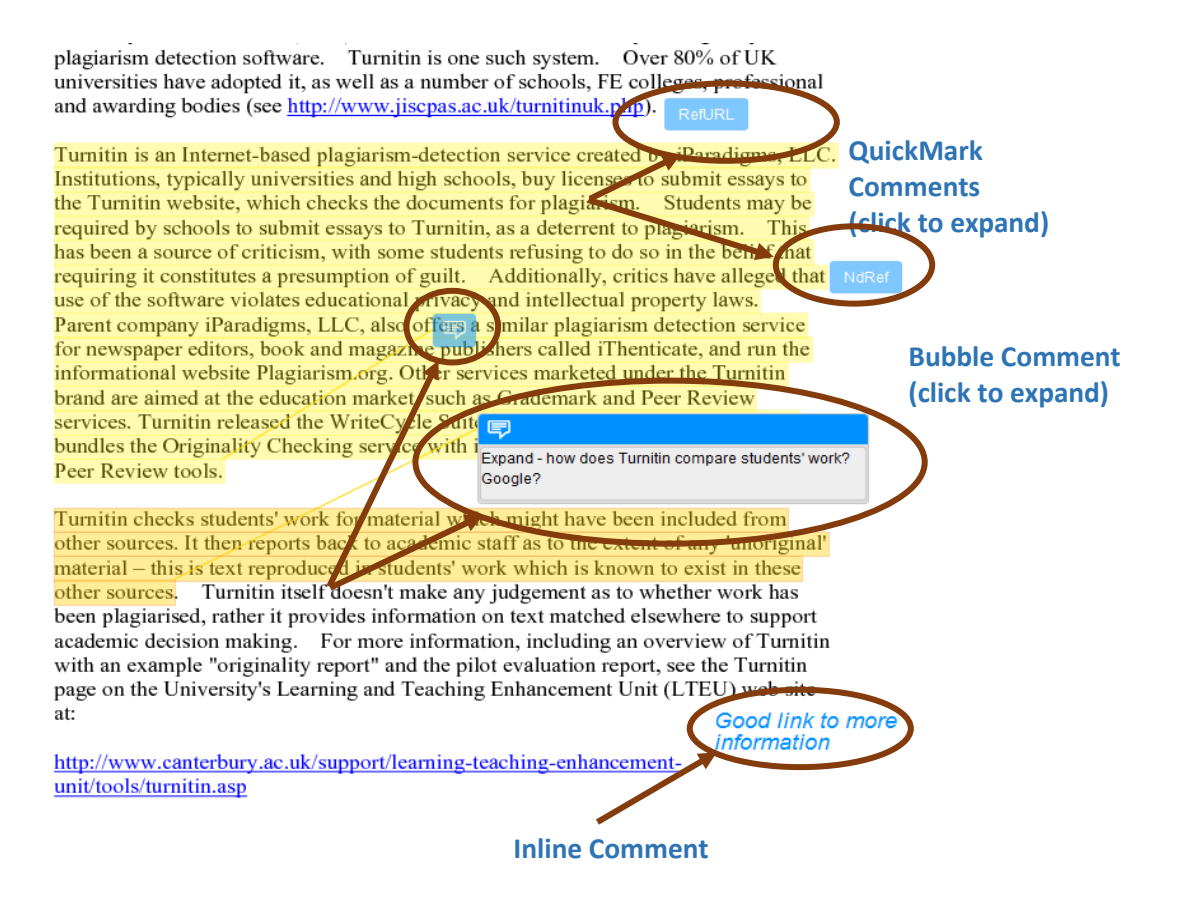

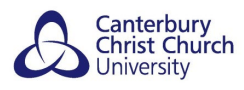

## <span id="page-5-0"></span>*FEEDBACK SUMMARY*

Off-script feedback often includes an **overall feedback summary**. This may be as paragraphs of **Text Comments** or as a recording from your marker as a **Voice Comment**:

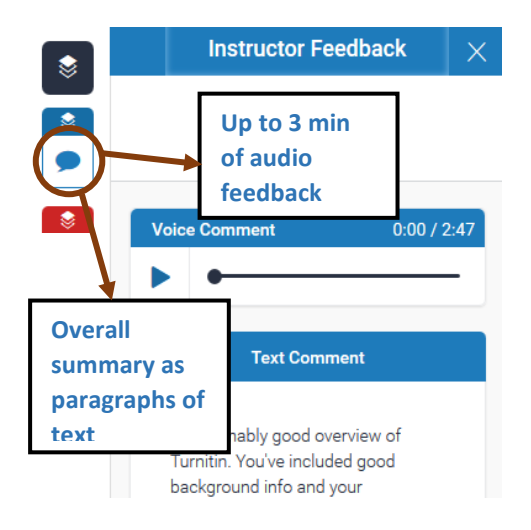

## <span id="page-5-1"></span>*RUBRIC/FORM*

Off-script feedback may also include a breakdown of how well you did in each of the **assessment criteria** e.g. clarity of expression, referencing, content and range of knowledge displayed etc. This may be as a **Rubric** showing the level you achieved within assessment criterion and what the next level/s up look like:

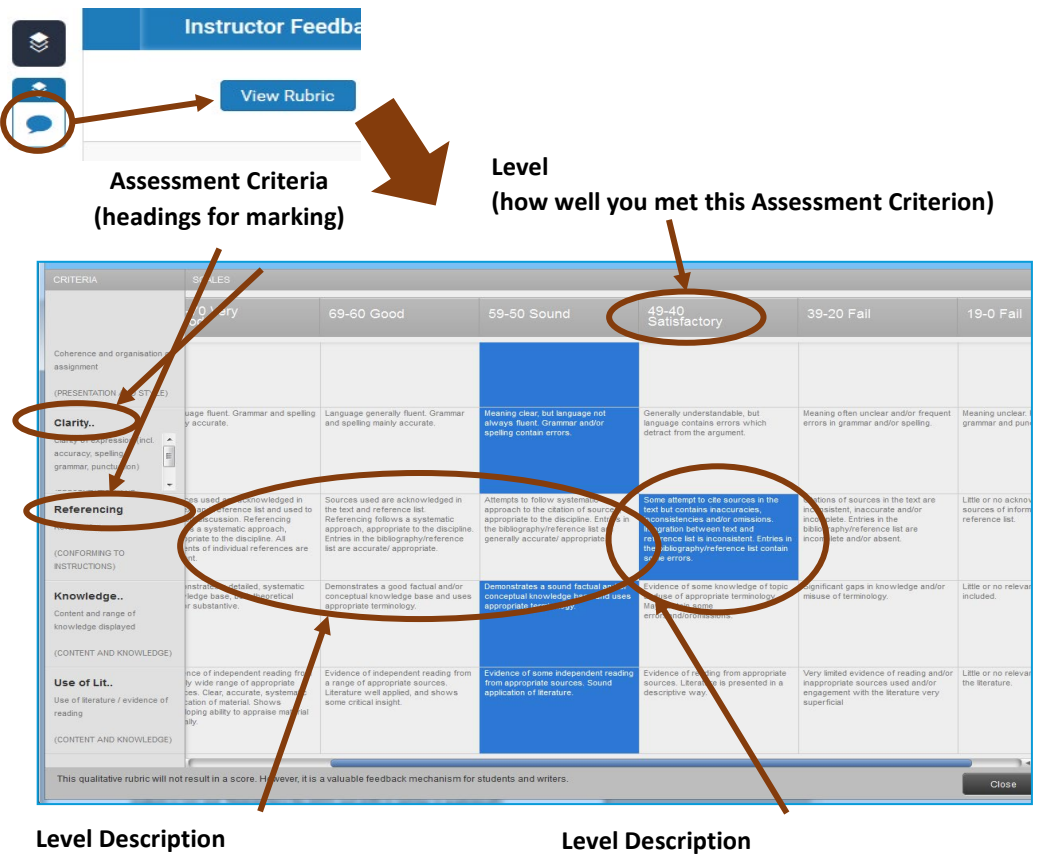

(what it means to be at **higher** levels)

(what it means to be at **this** level)

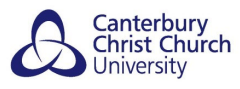

Alternatively, a breakdown of how well you did in each of the assessment criteria may be presented as a **Grading Form** with personalised comments within each area:

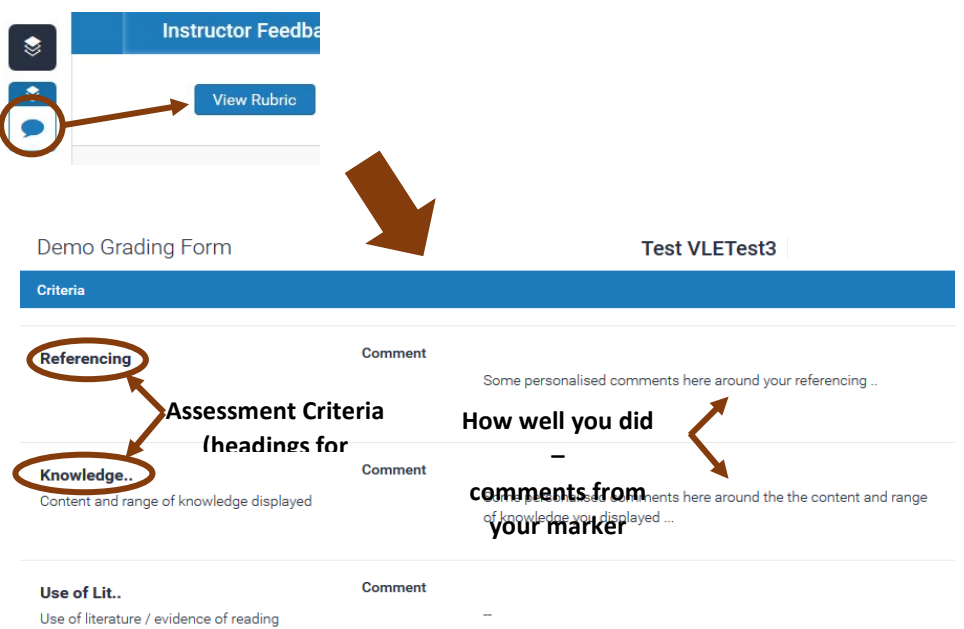

See Turnitin's own online guidance for more information about these different types of Turnitin feedback:

**[Viewing feedback in Turnitin](https://guides.turnitin.com/01_Manuals_and_Guides/Student_Guides/Feedback_Studio/13_Viewing_Instructor_Feedback)**

**[Interactive demo of Feedback Studio](http://turnitin.com/assets/en_us/media/feedback-studio-demo/)**

**Note:** although primarily aimed at markers, this demo will give a good feel for how Feedback Studio works.

## <span id="page-6-0"></span>**HELP!**

Turnitin online help can be access through the link at the top-right of the Feedback Studio window:

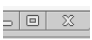

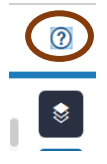

## **Contact your tutor or course/programme team**

if you're not sure what, where and when to submit to Turnitin, or if you accidentally submit the wrong file or to the wrong Turnitin Assignment, as well as for advice on the types of Turnitin feedback you can expect to receive and how to use it.

#### **Contact the i-Zone**

if Turnitin is not working properly including any technical error messages.